■マルウェア不正通信ブロック機能解除方法 (Windows10)

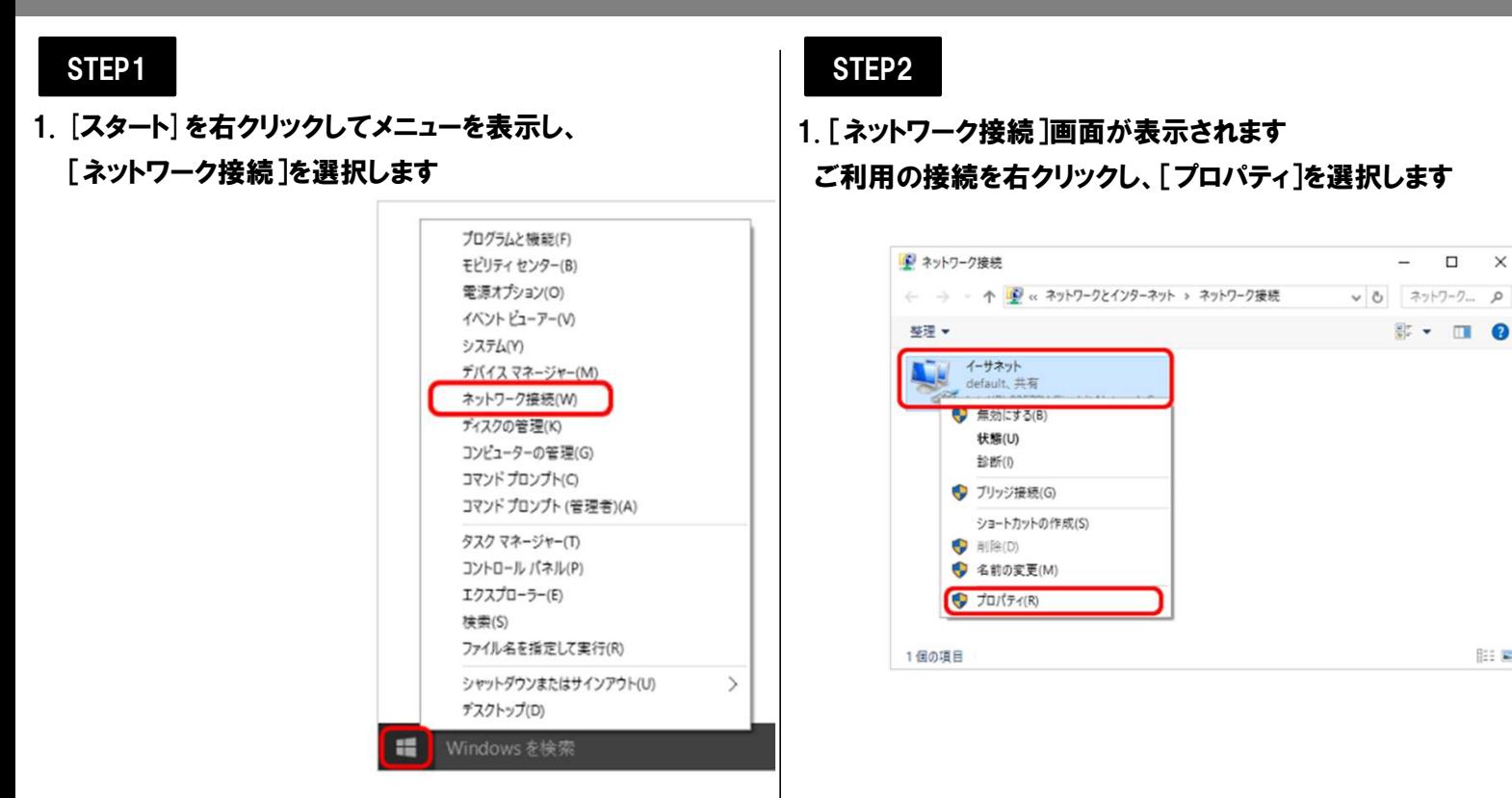

1選択した接続のプロパティ画面が表示されます [インターネット プロトコル バージョン 4(TCP/IPv4)]に チェックが入っていることを確認し 選択して[プロパティ]をクリックします

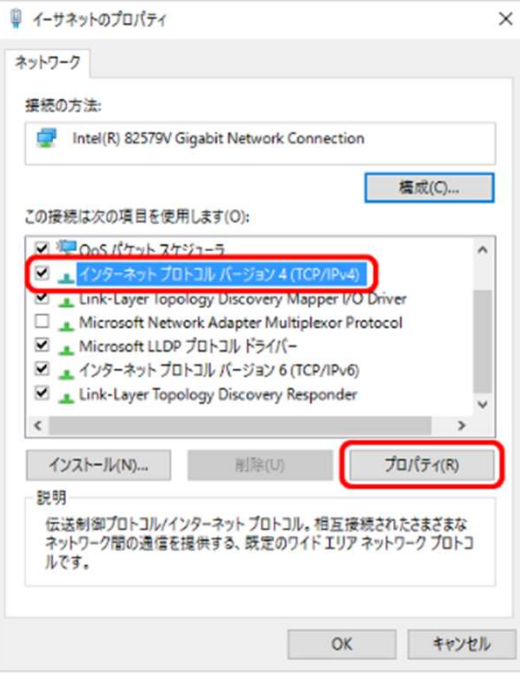

### STEP3 STEP4

|| STEP4|<br>|-<br>| 1. [インターネット プロトコル バージョン 4(TCP/IPv4)のプロパティ]画面が表示されます 下記の表を参照してサービスご利用地域に合わせて

 $\times$ 

**Basical** 

#### 設定を変更し、[OK]をクリックします

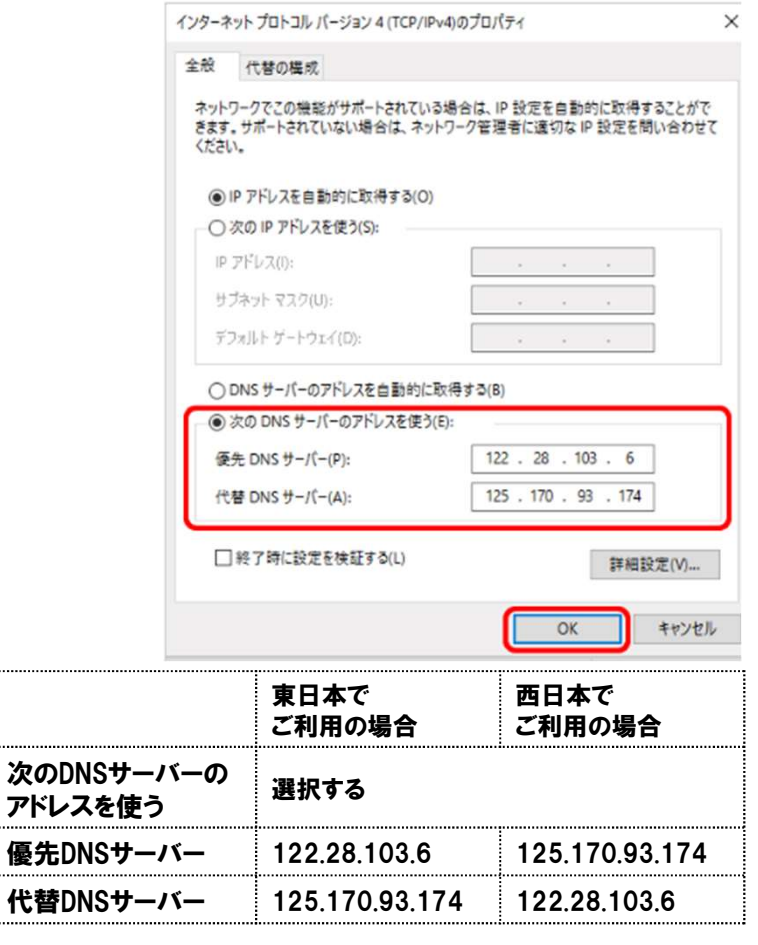

# ■マルウェア不正通信ブロック機能解除方法 (Windows10)

## STEP5

1.接続のプロパティ画面に戻ります [インターネット プロトコル バージョン 6(TCP/IPv6)]に チェックが入っていることを確認し、

選択して[プロパティ]をクリックします

※ IPv6接続をご利用でない場合は、STEP7へお進みください

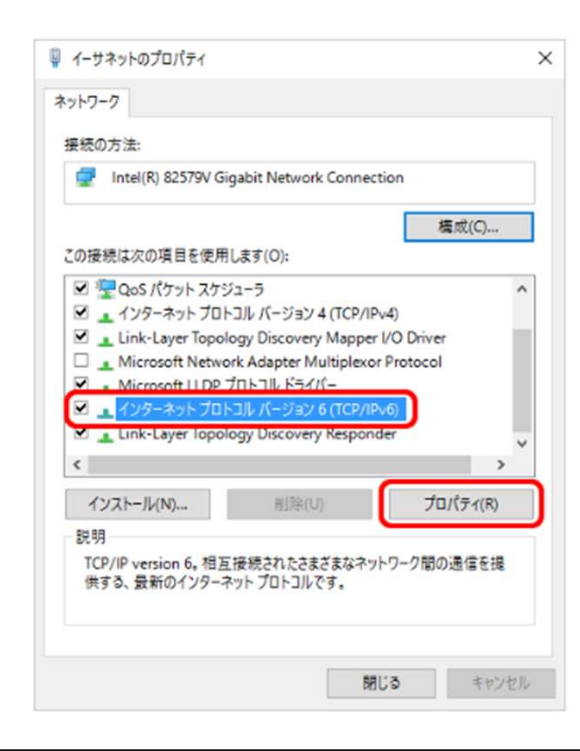

#### STEP6

1. [インターネット プロトコル

## バージョン 6(TCP/IPv6)のプロパティ]画面が表示されます 下記の表を参照してサービスご利用地域に合わせて 設定を変更し、[OK]をクリックします

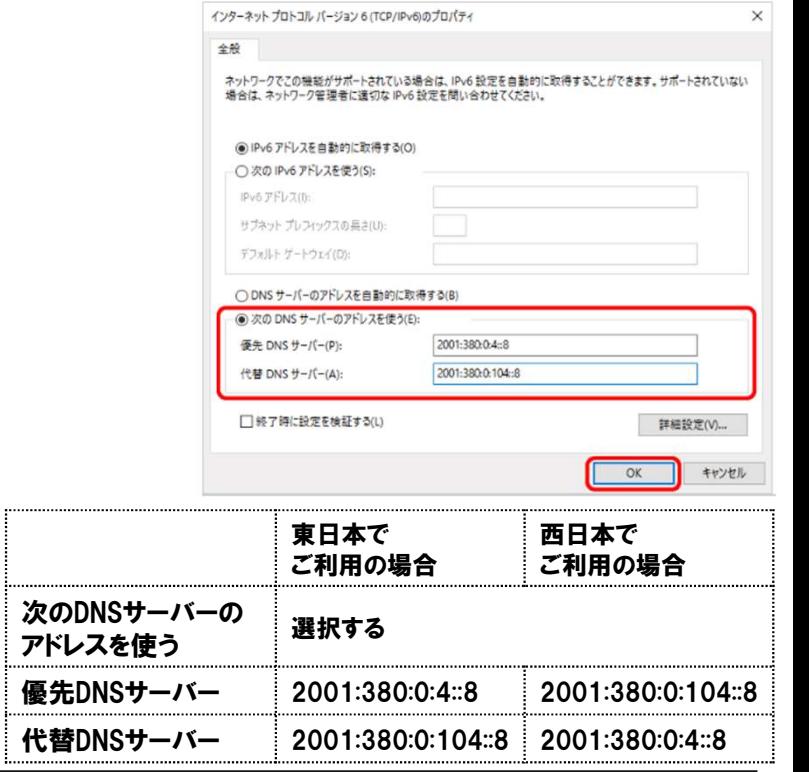

#### STEP7

1.接続のプロパティ画面に戻ります [閉じる]をクリックし、設定完了です

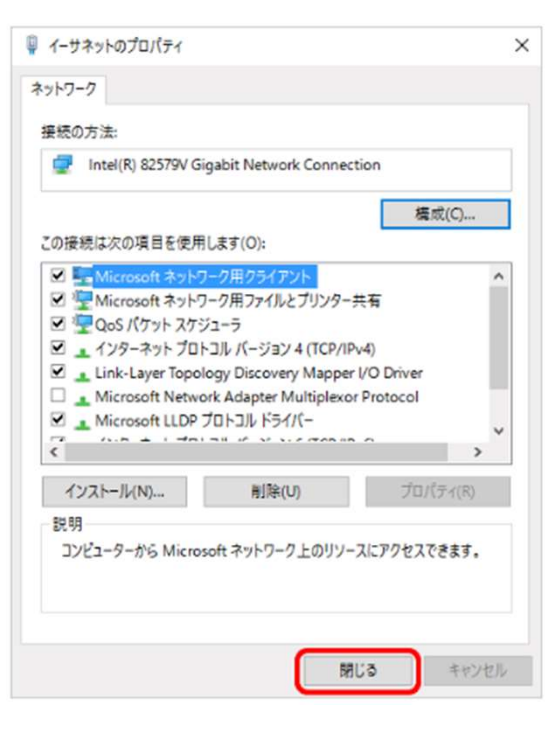